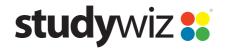

**Quick Start Series for Teachers** 

## **Create a new Gallery Activity**

With the Studywiz Gallery, users can submit any type of file (usually image and sound files) and make them available to other users. Images appear in a simulated art gallery, which can be viewed as a slideshow. Students and Teachers can then discuss each Gallery item online. Gallery files can be copied and downloaded, and Teachers can remove unwanted material.

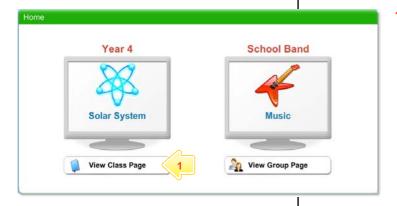

Below the Class or Group in which you want to create the activity, click the View Class Page button.

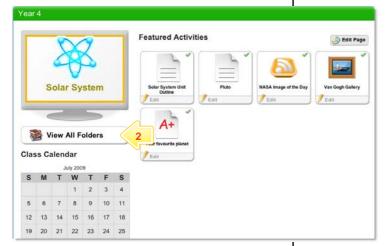

2 Click the View All Folders button.

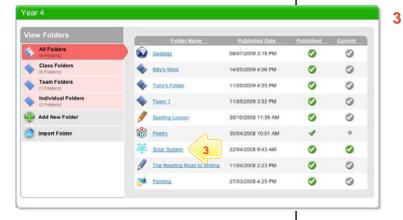

Click the Folder to which you want to add the activity.

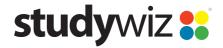

**Quick Start Series for Teachers** 

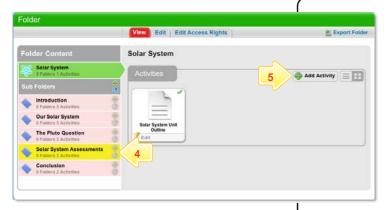

- 4 If you want to save the activity in a Sub Folder, click the Sub Folder.
- 5 Click the Add Activity button.

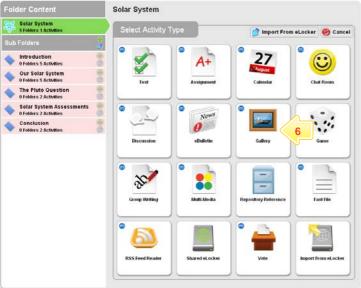

6 Click Gallery.

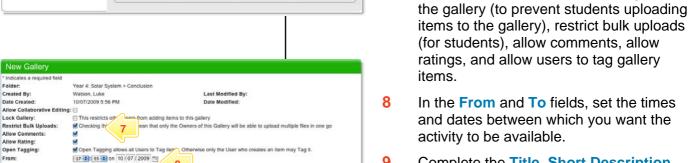

7

9 Complete the Title, Short Description, Keywords and the Gallery Description fields. Separate keywords with spaces or commas.

From the checkboxes select whether you want to: allow collaborative editing, lock

- Publish the Gallery as a Podcast by selecting the Publish as Podcast option.
- 11 To set the Gallery as a featured activity, select the **Featured Activity** checkbox.
- 12 If the activity is ready to publish, select the **Publish** checkbox.
- 13 Click Save.

17 1: 55 10 on 10/09/2009

/ B 및 4K | X, X' | E E E ■ Fortfamily - Fortista

・ | 通動 グ | 田 田 孝 宗 | A・型・| = ※ Ω 日 里 圖

Title:

Short Description

Gallery Description

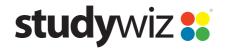

**Quick Start Series for Teachers** 

Add to the Gallery – Teacher or Student

Anyone with access to an unlocked Gallery can add content. Content can include, pictures, video or audio files, as well as documents such as Word, Powerpoint or Keynote.

- Folder Content

  View Edit

  Van Gough

  Painting
  A Folder's 0 Activities

  Activities

  Van Gough

  Van Gough

  Activities

  Van Gogh Callery

  Van Gogh Callery

  Van Gogh Callery

  Van Gogh Callery

  Van Gogh Callery

  Van Gogh Callery

  Van Gogh Callery

  Van Gogh Callery

  Van Gogh Callery

  Van Gogh Callery

  Van Gogh Callery

  Van Gogh Callery

  Van Gogh Callery

  Van Gogh Callery

  Van Gogh Callery

  Van Gogh Callery

  Van Gogh Callery

  Van Gogh Callery

  Van Gogh Callery

  Van Gogh Callery

  Van Gogh Callery

  Van Gogh Callery

  Van Gogh Callery

  Van Gogh Callery

  Van Gogh Callery

  Van Gogh Callery

  Van Gogh Callery

  Van Gogh Callery

  Van Gogh Callery

  Van Gogh Callery

  Van Gogh Callery

  Van Gogh Callery

  Van Gogh Callery

  Van Gogh Callery

  Van Gogh Callery

  Van Gogh Callery

  Van Gogh Callery

  Van Gogh Callery

  Van Gogh Callery

  Van Gogh Callery

  Van Gogh Callery

  Van Gogh Callery

  Van Gogh Callery

  Van Gogh Callery

  Van Gogh Callery

  Van Gogh Callery

  Van Gogh Callery

  Van Gogh Callery

  Van Gogh Callery

  Van Gogh Callery

  Van Gogh Callery

  Van Gogh Callery

  Van Gogh Callery

  Van Gogh Callery

  Van Gogh Callery

  Van Gogh Callery

  Van Gogh Callery

  Van Gogh Callery

  Van Gogh Callery

  Van Gogh Callery

  Van Gogh Callery

  Van Gogh Callery

  Van Gogh Callery

  Van Gogh Callery

  Van Gogh Callery

  Van Gogh Callery

  Van Gogh Callery

  Van Gogh Callery

  Van Gogh Callery

  Van Gogh Callery

  Van Gogh Callery

  Van Gogh Callery

  Van Gogh Callery

  Van Gogh Callery

  Van Gogh Callery

  Van Gogh Callery

  Van Gogh Callery

  Van Gogh Callery

  Van Gogh Callery

  Van Gogh Callery

  Van Gogh Callery

  Van Gogh Callery

  Van Gogh Callery

  Van Gogh Callery

  Van Gogh Callery

  Van Gogh Callery

  Van Gogh Callery

  Van Gogh Callery

  Van Gogh Callery

  Van Gogh Callery

  Van Gogh Callery

  Van Gogh Callery

  Van Gogh Callery

  Van Gogh Callery

  Van Gogh Callery

  Van Gogh Callery

  Van Gogh Callery

  Van Gogh Callery

  Van Gogh Callery

  Van Gogh Callery

  Van Gogh Callery

  Van Gogh Callery

  Van Gogh Callery

  Van Gogh Callery

  Van Gogh Callery

  Van Gogh Callery

  Van Gogh Callery

  Va
- 1 Open the Folder that contains the Gallery.
- 2 Click the Gallery. The Gallery page appears.

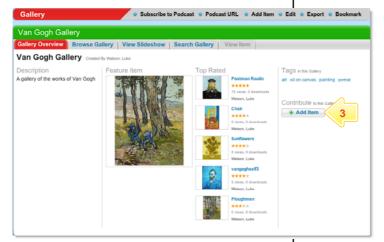

3 Click the Add Item button.

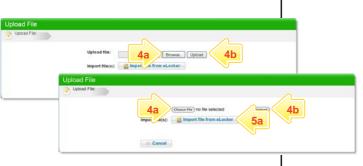

You can either upload an item or import an item from your eLocker. To upload an item, follow step 4. To Import a file from your eLocker, follow step 5.

- Click Choose File or Browse
  (depending on which operating
  system you use) and navigate to
  the file location and select the file.
  - b Click the **Upload** button.

The Edit Details page appears.

- 5 a Click the Import file from eLocker button and locate the file.
  - b Adjacent to the file, click the Import from eLocker button

The Edit Details page appears.

- 6 Add any item tags for the item.
- 7 Complete the Item Title field.
- 8 Click Next.

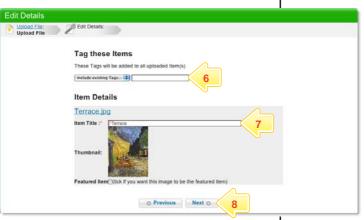

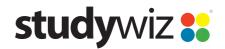

**Quick Start Series for Teachers** 

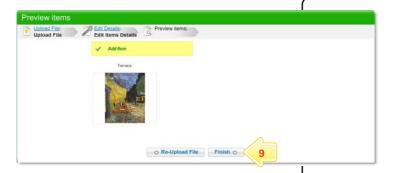

9 Click Finish. The item is added to the Gallery and the Gallery Overview page appears.

View a Gallery – Teacher or Student

There are four different ways you can view a Studywiz Gallery and you can also search for files within a Gallery:

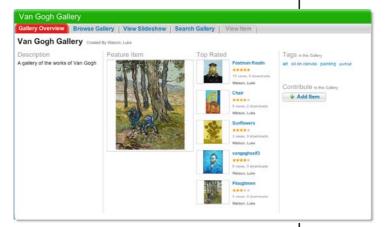

### **Gallery Overview tab**

The **Gallery Overview** tab displays the gallery description, the feature image, the top rated images, the Gallery Tags and the **Add Item** button.

To view an item separately, click the item. The **View Item** tab opens.

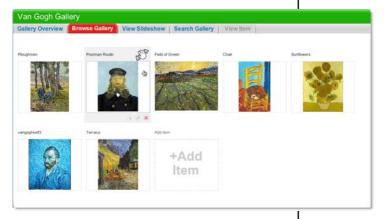

#### **Browse Gallery tab**

The **Browse Gallery** tab displays all the gallery items in rows. If you have edit rights to the gallery and hold the cursor over an item, the **Edit** and **Delete** buttons appear.

Change the order of the items using drag and drop. Place the cursor over the title bar of an item then click and drag it to its new location.

Note After reordering files, remember to click the **Save new order** button.

To view an item separately, click the item. The **View Item** tab opens.

**Quick Start Series for Teachers** 

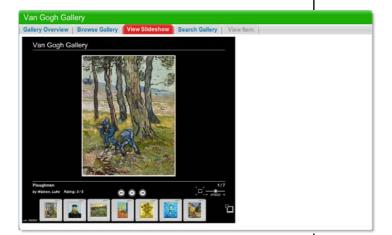

## **View Gallery Slideshow**

The gallery slideshow displays all the gallery items as thumbnails in a row at the bottom of the page, while it automatically browses through and displays the items as a slideshow above.

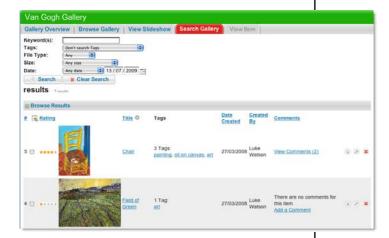

## Search

To find an item within a Gallery, click the **Search** tab, enter your search terms and then click the **Search** button.

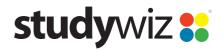

**Quick Start Series for Teachers** 

# Subscribe to Gallery Podcast Teacher or Student

Use iTunes to automatically sync your iPod with changes in a Studywiz Gallery, or use a news reader (such as those built into the latest versions of Safari, Firefox and Internet Explorer, an online RSS reader, or an RSS reader application) to see Gallery updates automatically.

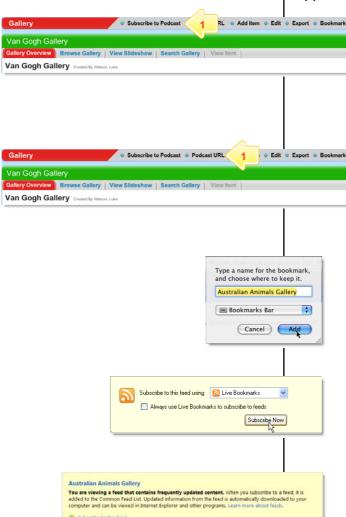

### Subscribe using iTunes

1 Click Subscribe To Podcast.

The Podcast is added to iTunes on your computer. You can see it in iTunes by selecting Podcasts in the Library list. The Podcast will be synched with your iPod.

## Subscribe using an RSS Reader

1 Click Podcast URL.

A new browser tab or window opens, displaying the RSS Feed information. The way you subscribe to the podcast depends on the browser you are using.

- In Safari, click Add Bookmark. In the dialog box that appears, click Add. The RSS feed is added to Safari.
- In Firefox, click the Subscribe Now button and in the dialog box that appears, click OK.
- In Internet Explorer, click Subscribe to this feed and in the dialog box that appears, click Subscribe.

## **Tips and Hints**

- 1 Use a Studywiz Gallery to create a space where you and your students can upload just about any type of file that you want to share.
- 2 Encourage students to upload their own pictures and other files.
- 3 Use a Studywiz Gallery to enable students to participate in discussions by adding their comments.
- 4 Create a Gallery as a place where students can collate and display their work, assemble a portfolio of images, or post images from a school camp or sports day.

If you have any ideas for Galleries, you're invited to share them with other teachers at the Studywiz Global Community – <a href="http://studywizgc.org/">http://studywizgc.org/</a>. Log in using the button on your Studywiz deployment.